# VERD

# Manual del Gestor

Este documento se encuentra en desarrollo, por lo que se irá completando a medida que se vayan incorporando modificaciones o mejoras en la aplicación.

Àrea de Sistemes d'Informació i Comunicacions Universitat Politècnica de València Edifici 7A. Camí de Vera, s/n, 46022 València Tel. +34 96 387 70 70, ext. 77070 • Fax +34 96 387 70 79, ext. 77079 asic@cc.upv.es

**www.asic.upv.es**

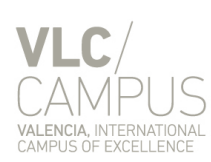

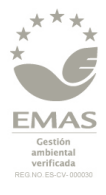

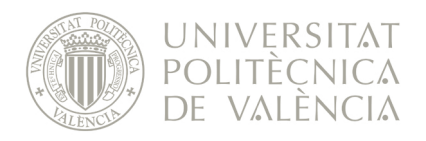

# ÍNDICE

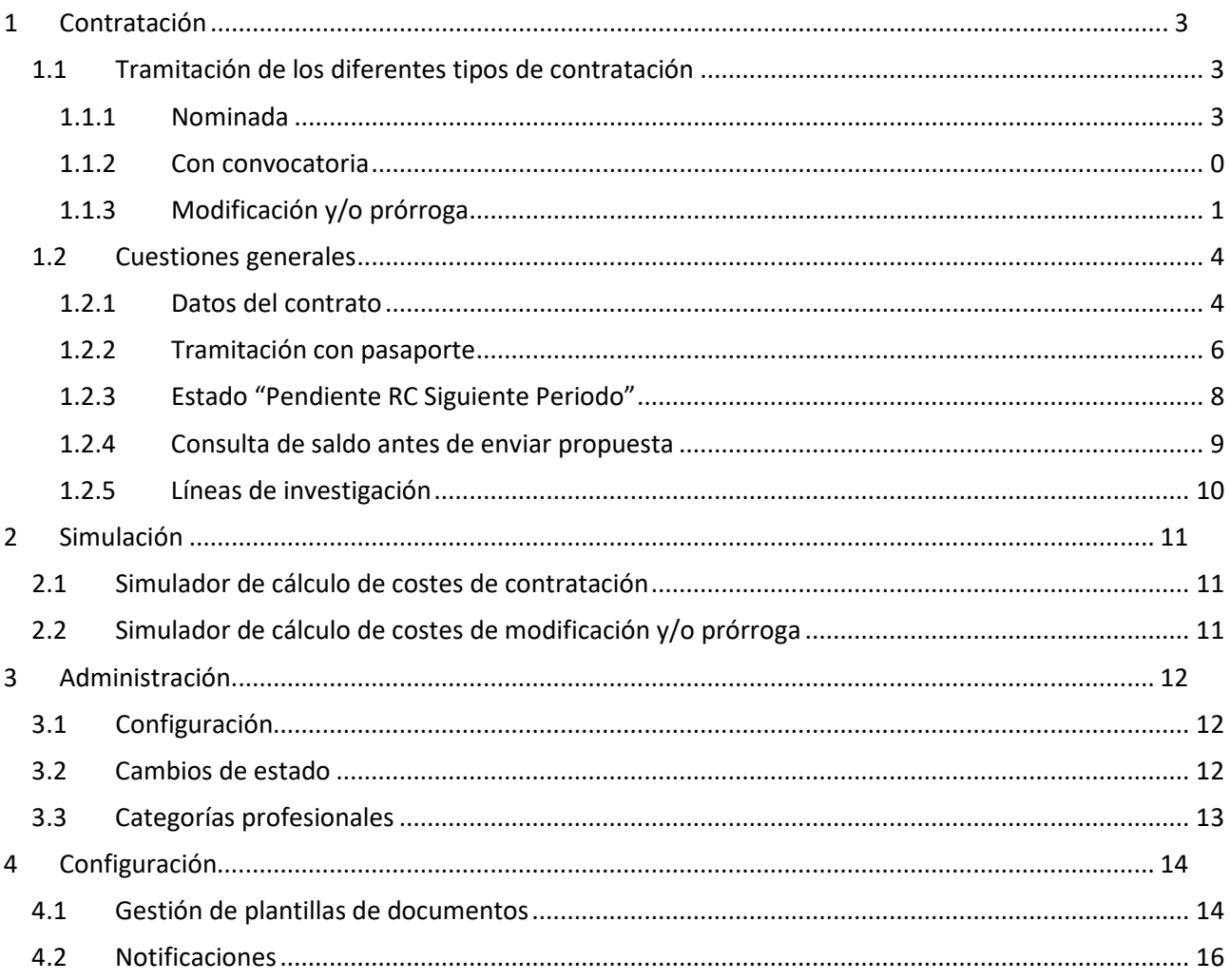

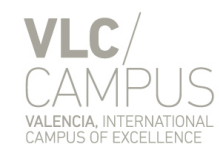

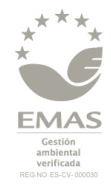

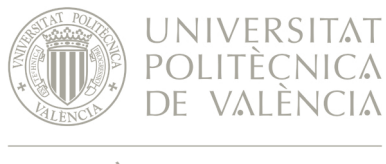

# <span id="page-2-0"></span>**1 Contratación**

# <span id="page-2-1"></span>*1.1 Tramitación de los diferentes tipos de contratación*

#### <span id="page-2-2"></span>**1.1.1 Nominada**

Àrea de Sistemes d'Informació i Comunicacions Universitat Politècnica de València Edifici 7A. Camí de Vera, s/n, 46022 València Tel. +34 96 387 70 70, ext. 77070 • Fax +34 96 387 70 79, ext. 77079 asic@cc.upv.es **www.asic.upv.es**

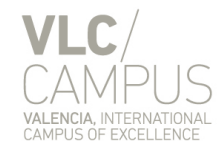

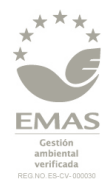

#### *1.1.1.1 Estados*

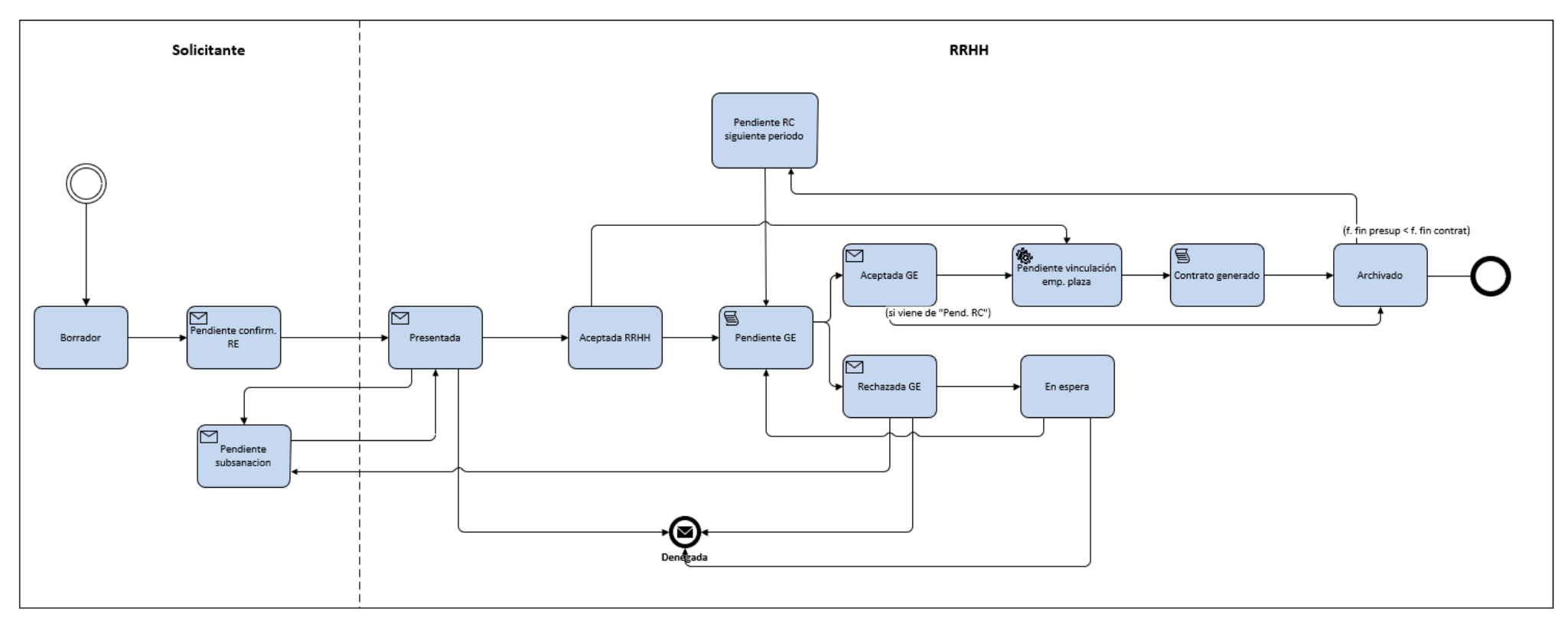

Àrea de Sistemes d'Informació i Comunicacions Universitat Politècnica de València Edifici 7A. Camí de Vera, s/n, 46022 València Tel. +34 96 387 70 70, ext. 77070 • Fax +34 96 387 70 79, ext. 77079 asic@cc.upv.es

**www.asic.upv.es**

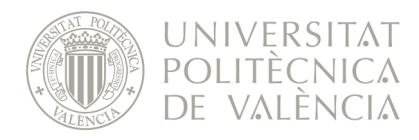

### <span id="page-4-0"></span>**1.1.2 Con convocatoria**

Àrea de Sistemes d'Informació i Comunicacions Universitat Politècnica de València Edifici 7A. Camí de Vera, s/n, 46022 València Tel. +34 96 387 70 70, ext. 77070 • Fax +34 96 387 70 79, ext. 77079 asic@cc.upv.es

**www.asic.upv.es**

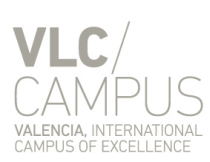

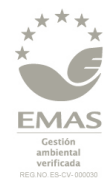

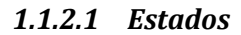

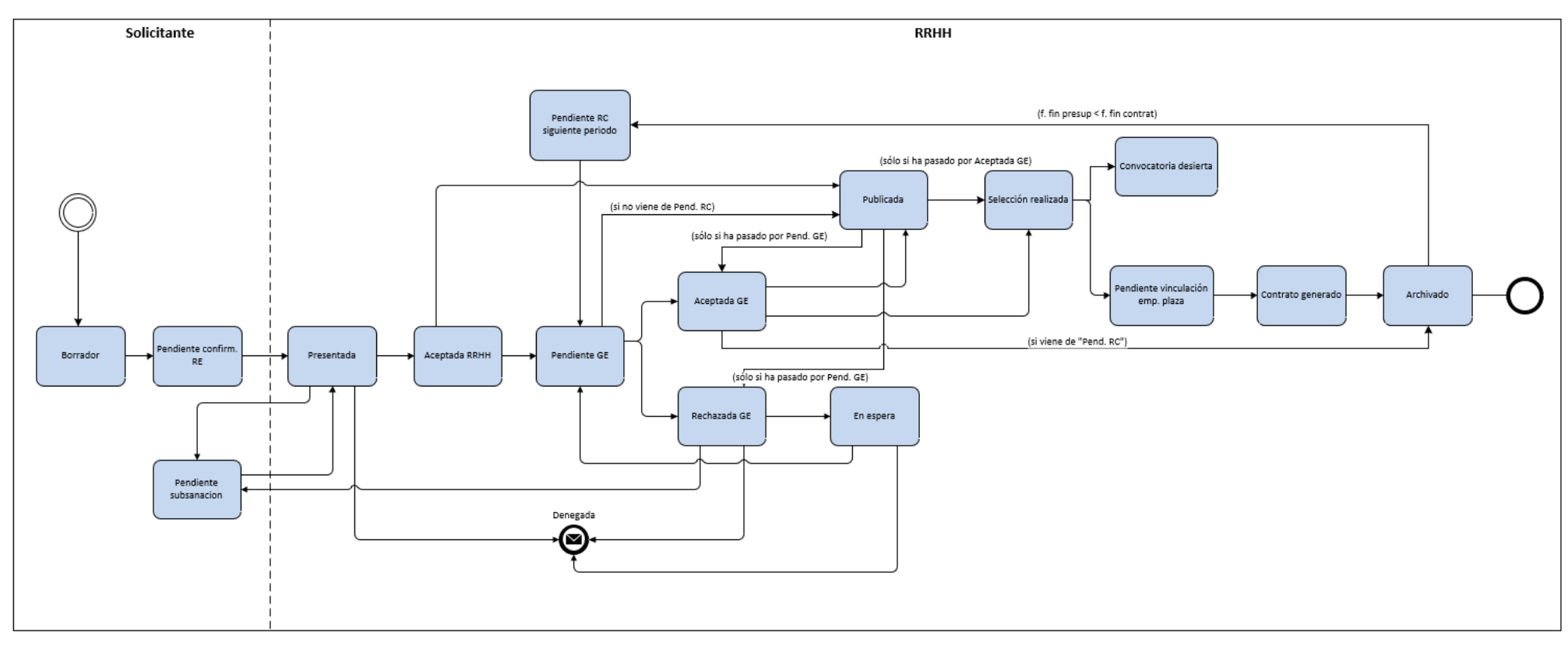

Àrea de Sistemes d'Informació i Comunicacions Universitat Politècnica de València Edifici 7A. Camí de Vera, s/n, 46022 València Tel. +34 96 387 70 70, ext. 77070 • Fax +34 96 387 70 79, ext. 77079 asic@cc.upv.es **www.asic.upv.es**

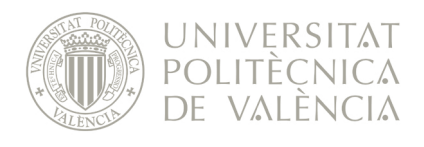

#### *1.1.2.2 Miembros del tribunal*

Como miembro del tribunal se puede introducir a cualquier persona.

Las **personas internas** se pueden buscar mediante el buscador incluido en el campo del nombre. Los campos de "Categoría" y "Departamento/Unidad" se recuperan automáticamente y se pueden editar o dejar en blanco.

Las **personas externas** se introducen por parte del solicitante indicando manualmente el nombre completo. Los campos de "Categoría" y "Departamento/Unidad" los ha de introducir manualmente el solicitante y se pueden editar o dejar en blanco.

**NOTA**: Anteriormente, cuando sólo se podía seleccionar personas internas, si se quería que una persona externa a la UPV (por ejemplo, del CSIC), pero que estaba trabajando temporalmente en la UPV, se pudiera seleccionar como miembro de un tribunal, la daban de alta previamente en el Registro Oficial de Estructuras y Personal (ROE). Ya que, posteriormente, las personas dadas de alta en el ROE se dan de alta en UXXI-RRHH mediante un proceso nocturno y pasan a ser consideras personal interno.

ROE:<https://www.upv.es/entidades/VINV/info/517890normalc.html>

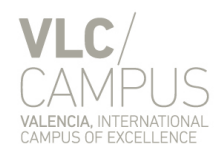

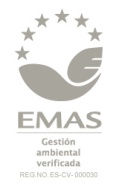

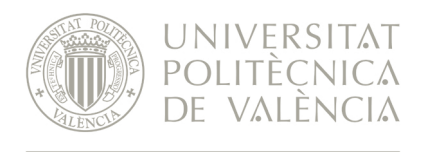

### <span id="page-7-0"></span>**1.1.3 Modificación y/o prórroga**

#### *1.1.3.1 Condiciones*

Se puede realizar una modificación, una prórroga o una modificación y prórroga a la vez.

Las condiciones a tener en cuenta a la hora de hacer una **prórroga** son:

- La fecha de inicio de la prórroga se establece automáticamente como la fecha de finalización del contrato más un día.
- La fecha de fin de la prórroga debe ser superior a la fecha de inicio de la prórroga e igual o inferior a la fecha fin del proyecto.

Las condiciones a tener en cuenta a la hora de hacer una **modificación** son:

- El mes/año de inicio de la modificación debe ser superior al día de la solicitud e inferior a la fecha de finalización del contrato (o la fecha fin de la prórroga, si la hubiere).
- No se puede aumentar la dedicación sin aumentar la retribución mensual.
- No se puede realizar un cambio de dedicación General o Completa a Parcial, ni viceversa.
- Actualmente, el cambio de jornada por sí solo constituye una modificación.

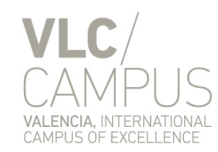

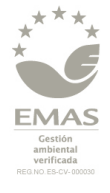

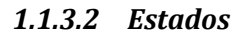

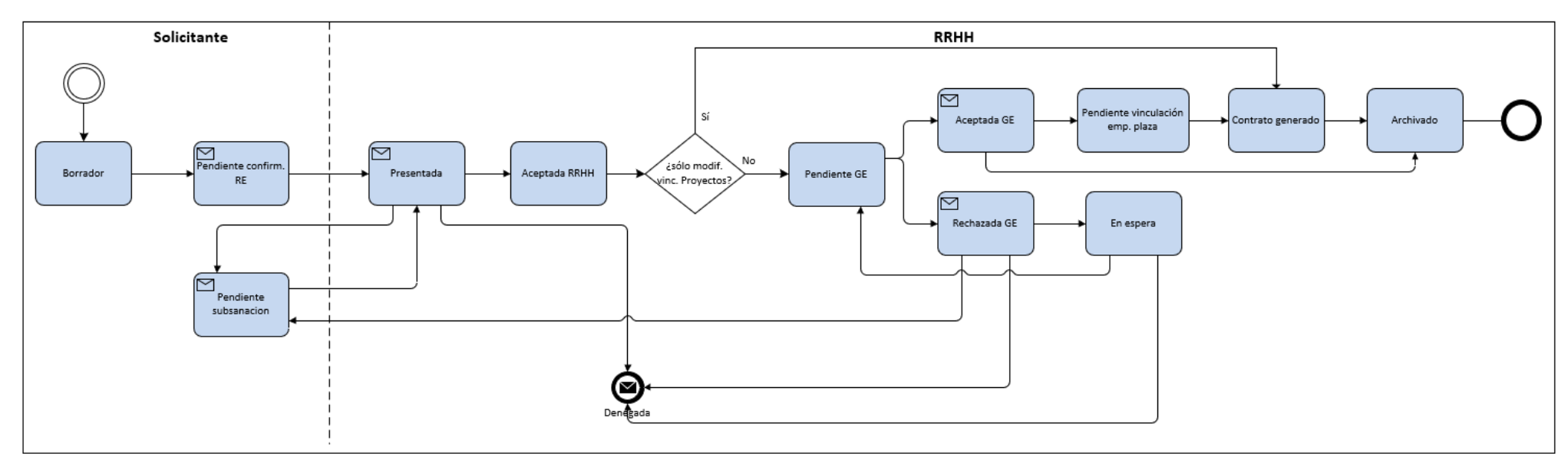

Àrea de Sistemes d'Informació i Comunicacions Universitat Politècnica de València Edifici 7A. Camí de Vera, s/n, 46022 València Tel. +34 96 387 70 70, ext. 77070 • Fax +34 96 387 70 79, ext. 77079 asic@cc.upv.es **www.asic.upv.es**

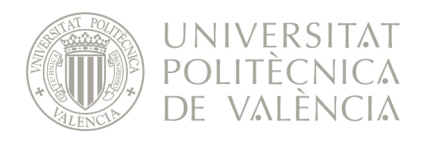

#### *1.1.3.3 Sustitución de la CE de proyecto*

Para solucionar la problemática que se produce en los siguientes casos:

- o En el caso de los títulos propios, abren una nueva CE para cada edición anual de cada título, por lo que cuando se contrata a un empleado y continúa en la siguiente edición no se le puede prorrogar pues la clave es otra, aunque la actividad laboral es la misma. Suele haber unos 4-7 casos/año.
- o Cuando el responsable de una CE se jubila, se suele cerrar la CE no permitiendo prorrogar las contrataciones asociadas a dicha CE. Esto se da poco y se suele solucionar consiguiendo que cambien el responsable de la CE en lugar de cerrándola.

Se habilita en la aplicación, sólo para los gestores de RRHH, la posibilidad de sustituir<sup>[1](#page-9-0)</sup> la CE proyecto que se recupera del contrato sobre el que se va a realizar la prórroga, de manera que para toda la tramitación de la prórroga se tenga en cuenta la nueva CE proyecto y no la original.

Al ser la CE pagadora siempre la misma que la CE proyecto, la sustitución de CE proyecto conlleva también la sustitución de la CE pagadora. Subrayando que se trata de una simple sustitución de la CE (proyecto y pagadora) original por una nueva, no se trata de una modificación de CE que implique ningún tipo de traspaso de importes entre claves.

Lo que sí implicará es una modificación en UXXI-RRHH de la plaza correspondiente a la contratación, en la que se creará una nueva vigencia de la plaza desde la fecha de inicio de la prórroga y se modificará la unidad/subunidad de la plaza para hacerla coincidir con la nueva CE pagadora.

**IMPORTANTE**: Este procedimiento está pensando para que si, además de la prórroga, existiera una modificación, la fecha de ésta ha de ser la misma que la fecha de inicio de la prórroga. Si fuera diferente no se tendría en cuenta para las modificaciones realizadas en la plaza. Por tanto, no se recomienda hacer una prórroga con modificación y sustitución de clave en la que la fecha de modificación sea diferente de la fecha de prórroga.

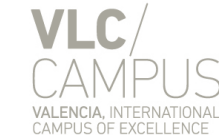

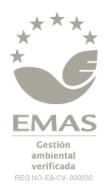

<span id="page-9-0"></span> $1$ Utilizamos la palabra "sustituir" en lugar de "modificar", para diferenciar de la antigua funcionalidad de modificación de CE pagadora y que no induzca a confusión.

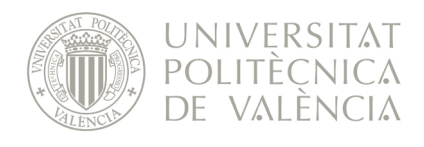

Los pasos a seguir para realizar una sustitución de CE son los siguientes:

- 1. Iniciar una propuesta de prórroga y/o modificación
- 2. Buscar la persona objeto de la propuesta
- 3. Marcar el check de prórroga que es obligatoria (la modificación es opcional)
- 4. Rellenar los datos de la prórroga y de la modificación (si hubiere)
- 5. En el bloque "Sustituir CE proyecto", indicar la nueva CE proyecto y darle al botón "Sustituir":

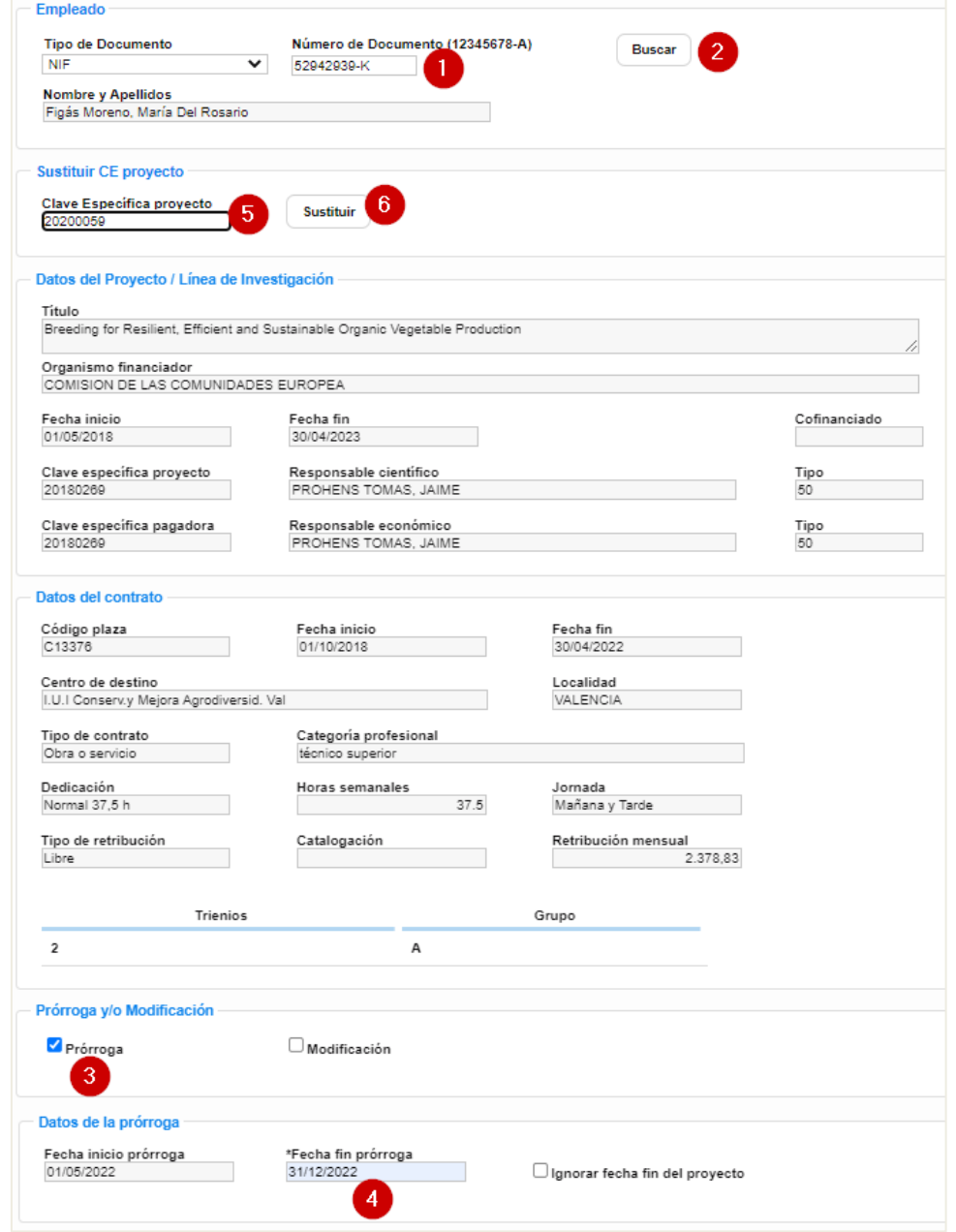

1 / 26

Àrea de Sistemes d'Informació i Comunicacions Universitat Politècnica de València Edifici 7A. Camí de Vera, s/n, 46022 València Tel. +34 96 387 70 70, ext. 77070 • Fax +34 96 387 70 79, ext. 77079 asic@cc.upv.es **www.asic.upv.es**

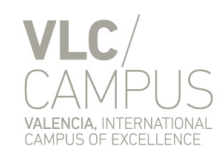

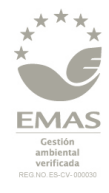

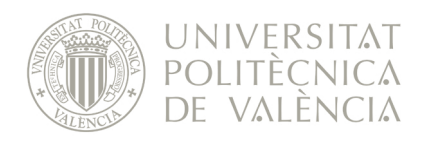

6. A continuación se mostrará un mensaje de aviso, que hay que aceptar:

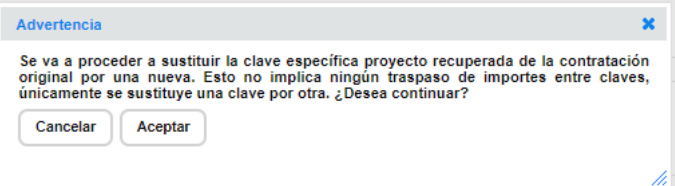

7. Se mostrará un mensaje de confirmación de que se ha realizado la sustitución:

Información Se ha sustituido en la presente propuesta de prórroga y/o modificación la clave específica proyecto 20180269<br>Y la clave específica pagadora 20180269 recuperadas de la propuesta de contratación original, por la

8. Se actualizarán los datos del bloque "Datos del proyecto / Línea de investigación" con los de la nueva clave:

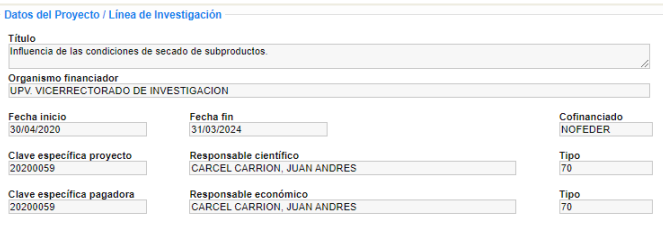

- 9. Tramitar la propuesta.
- 10. Entrar de nuevo en la propuesta y avanzarla al estado "Pendiente GE".
- 11. Se generará un nuevo documento de retención de crédito con la nueva clave:

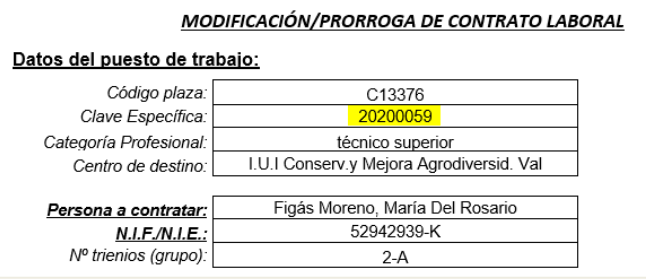

- 12. Avanzar la propuesta hasta el estado "Pendiente vinculación empleado-plaza".
- 13. Se genera una nueva vigencia en la plaza desde la fecha de inicio de la prórroga con una nueva unidad y subunidad:

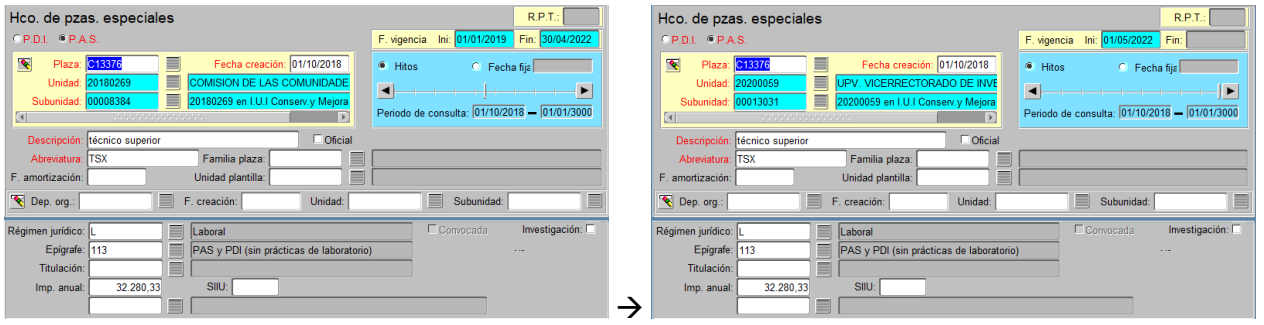

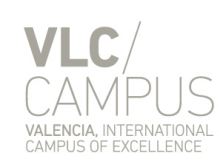

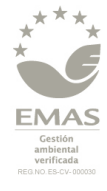

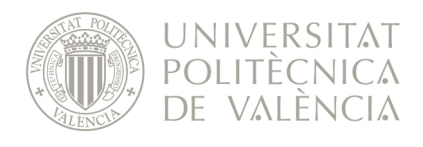

#### *1.1.3.4 Contratos indefinidos*

Cuando se realice una propuesta de modificación y/o prórroga de una contratación indefinida, puesto que la fecha fin vendrá vacía, se recuperará y utilizará como fecha fin la fecha fin de la última propuesta que se haya realizado sobre la plaza que queremos prorrogar/modificar y que se encuentre en estado "Contrato generado", "Archivado" o "Pendiente RC siguiente periodo".

Àrea de Sistemes d'Informació i Comunicacions Universitat Politècnica de València Edifici 7A. Camí de Vera, s/n, 46022 València Tel. +34 96 387 70 70, ext. 77070 • Fax +34 96 387 70 79, ext. 77079 asic@cc.upv.es **www.asic.upv.es**

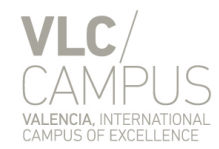

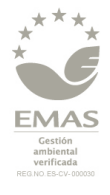

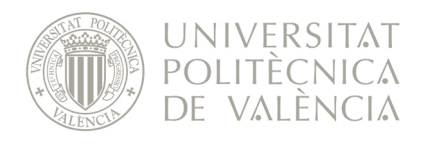

# <span id="page-13-0"></span>*1.2 Cuestiones generales*

#### <span id="page-13-1"></span>**1.2.1 Datos del contrato**

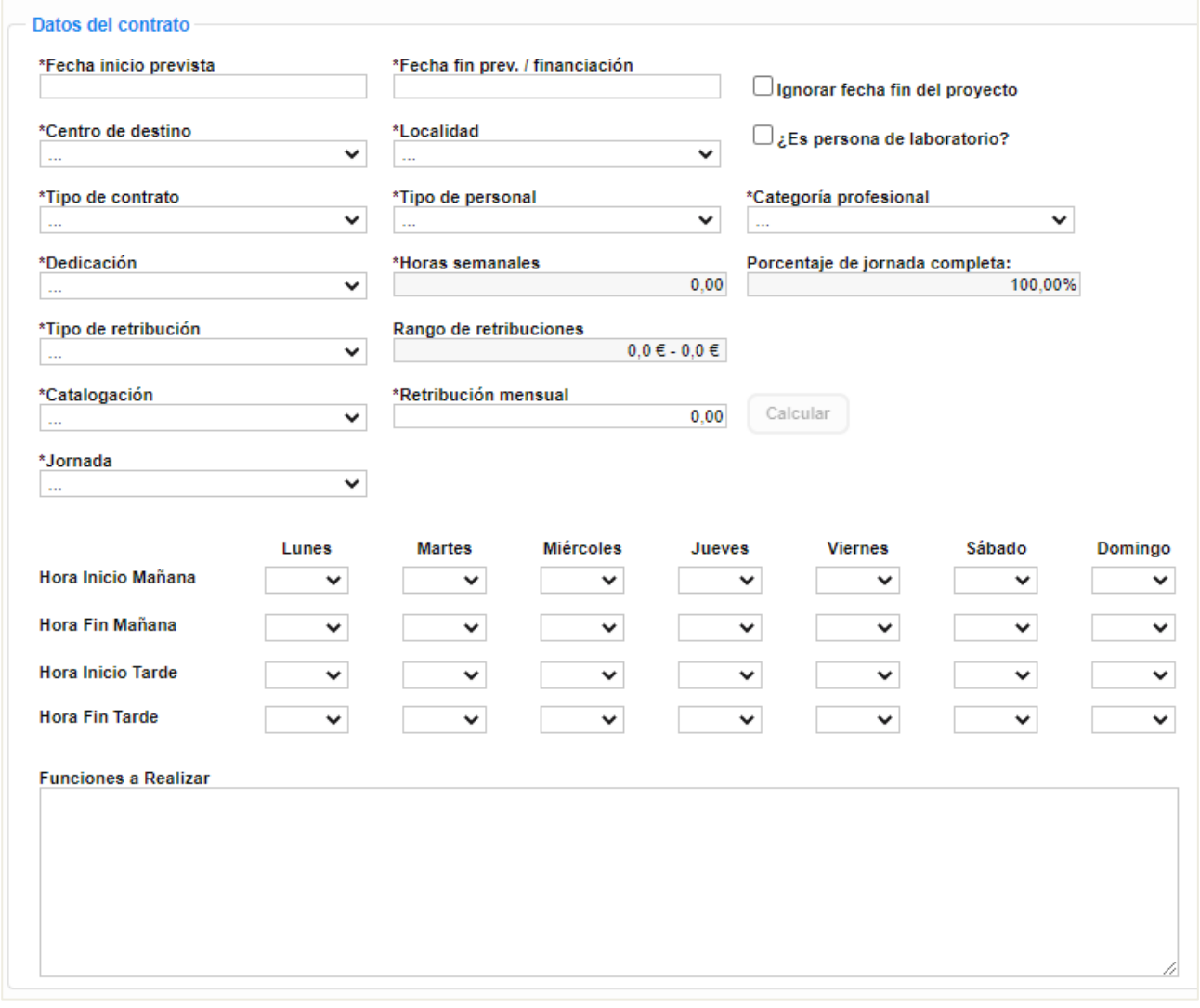

- "**Ignorar fecha fin del proyecto**", permite tramitar la propuesta aunque la fecha fin de la contratación sea posterior a la fecha fin del proyecto.
- "**Centro de destino**", obtiene sus posibles valores de la lista de centros de destino de UXXI-RRHH que no estén obsoletos.
- "**Tipo de contrato**" obtiene sus posibles valores de la lista de tipos de contratos configurados internamente.

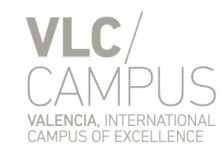

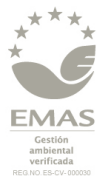

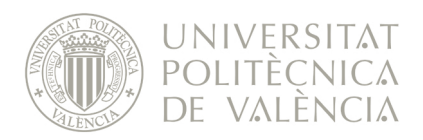

- "**Tipo de personal**" obtiene sus posibles valores de una lista de valores configurada internamente.
- "**Categoría profesional**" obtiene sus posibles valores de la lista de categorías profesionales configurada internamente.
- "**Dedicación**" obtiene sus posibles valores en función de las dedicaciones admitidas en cada una de las catalogaciones recuperadas en el desplegable "Catalogación". Y además, se filtran los posibles valores en función del valor seleccionado en el campo "Tipo de retribución":
	- o Si es "Libre", se podrá elegir dedicación "General" o "Parcial"
	- o Si es "Plantilla", se podrá elegir dedicación "General", "Completa" o "Parcial".
- "**Horas semanales**" establece su valor en función del valor seleccionado en el desplegable "Dedicación". Si se ha seleccionado "Parcial" se habilita la edición del campo para introducir el número de horas semanales.
- "**Porcentaje de jornada completa**" establece su valor calculando el porcentaje de horas semanales en base a las horas base del tipo de contrato seleccionado.
- "**Tipo de retribución**" obtiene sus posibles valores en función de la categoría profesional seleccionada.
- "**Rango de retribuciones**" establece su valor en base a la categoría profesional seleccionada. (Sólo se muestra si el tipo de retribución es "Libre").
- "**Catalogación**" obtiene sus posibles valores en función de la categoría profesional seleccionada. (Sólo se muestra si el tipo de retribución es "Plantilla").
- "**Retribución**":
	- o Si el tipo de retribución es "Libre", permite la inserción de una retribución específica (dentro del rango de retribuciones)
	- o Si el tipo de retribución es "Plantilla", obtiene su valor calculándolo en función de la catalogación seleccionada.

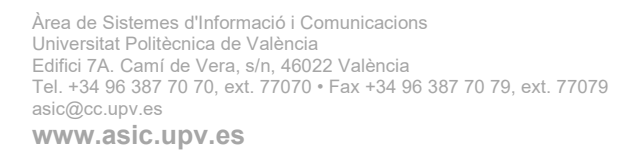

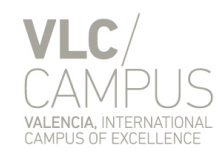

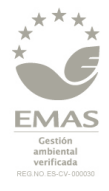

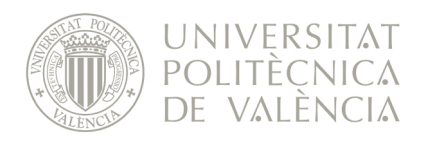

### <span id="page-15-0"></span>**1.2.2 Tramitación con pasaporte**

Se habilita la posibilidad de realizar toda la tramitación de una solicitud de contratación con pasaporte en VERD, incluido hasta el alta de la persona en UXXI-RRHH (fase "Pendiente vinculación empleado-plaza"). En este punto habría que paralizar la contratación hasta que el interesado dispusiese de NIE y se le hiciese el cambio de Pasaporte a NIE en UXXI-RRHH, para así poder continuar el proceso de contratación, pues los procesos de contabilización de la nómina y la comunicación de los contratos a Hacienda no están preparados a día de hoy para trabajar con pasaportes.

Aunque el proceso de contratación se debería quedar detenido en la fase "Pendiente vinculación empleadoplaza" hasta que el contratado obtuviese el NIE, es necesario poder avanzar a la fase de "Contrato generado" para poder obtener el contrato (con pasaporte) y facilitárselo al contratado, pues le resulta necesario para la obtención del NIE. Por tanto, se plantean dos opciones:

- Avanzar de la fase "Pendiente vinculación empleado-plaza" a "Contrato generado", pero sin realizar el alta inicial (vincula empleado con plaza) en UXXI-RRHH, que se realiza habitualmente en esta transición de estados, y realizar dicha alta una vez que el empleado haya obtenido el NIE.
- Avanzar de la fase "Pendiente vinculación empleado-plaza" a "Contrato generado" realizando el alta inicial en UXXI-RRHH y avisando a Nómina de que se excluya a dicho empleado hasta que obtenga el NIE.

En cualquier caso, lo importante es que **no se ha de hacer el alta en plaza de un empleado con pasaporte en UXXI-RRHH**, pues el proceso de contabilización de la nómina fallará.

El formato aceptado para el pasaporte es cualquier combinación de números y letras mayúsculas, con un máximo de 13 caracteres (Ej.: ABC0123456789).

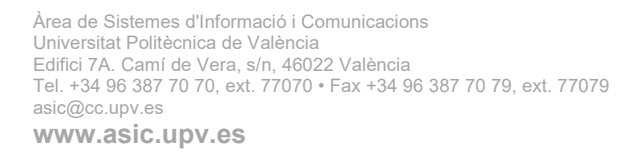

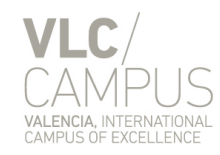

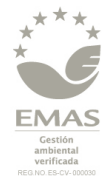

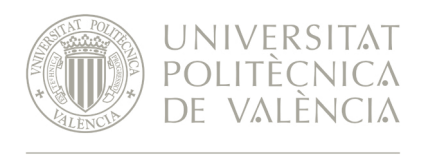

Para realizar la tramitación con pasaporte se ha habilitado la opción de "Pasaporte" en el desplegable "Tipo de documento" en las siguientes pantallas:

• En las propuestas de contratación "con cargo a turno de reserva / bolsa de trabajo y otros programas", a la hora de crearlas:

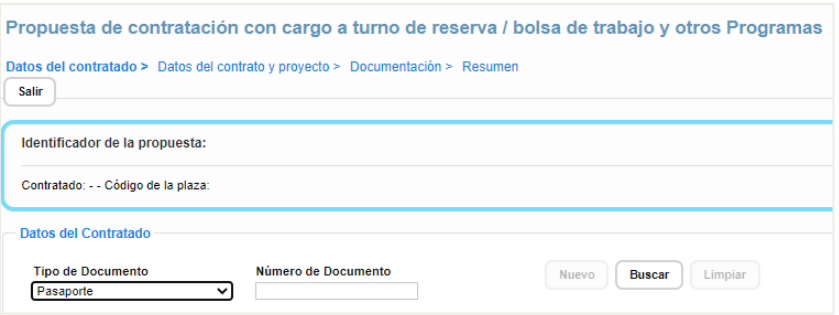

• En las propuestas de contratación "con convocatoria", en el apartado "Datos Puestos":

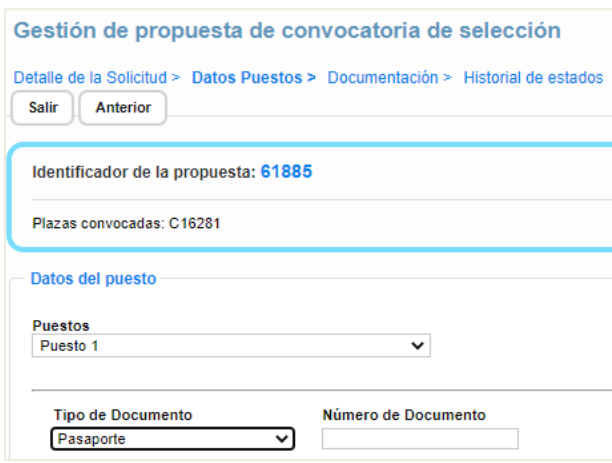

**NOTA**: en las propuestas de "prórroga y/o modificación" de un contrato no se ha incluido la opción de elegir el pasaporte porque, actualmente, no puede existir una persona que esté contratada y no tenga NIF o NIE.

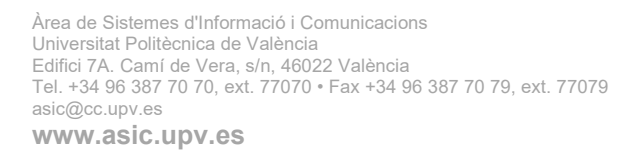

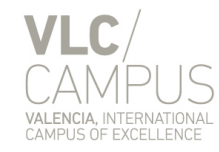

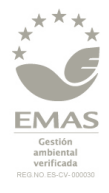

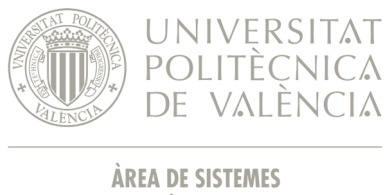

**D'INFORMACIÓ I COMUNICACIONS** 

### <span id="page-17-0"></span>**1.2.3 Estado "Pendiente RC Siguiente Periodo"**

Cuando una propuesta de contratación se encuentra en el estado "Pendiente RC Siguiente Periodo", al entrar en el detalle de la misma, se muestra un apartado con la retribución mensual que está cobrando el/los empleado/s contratados a día de hoy:

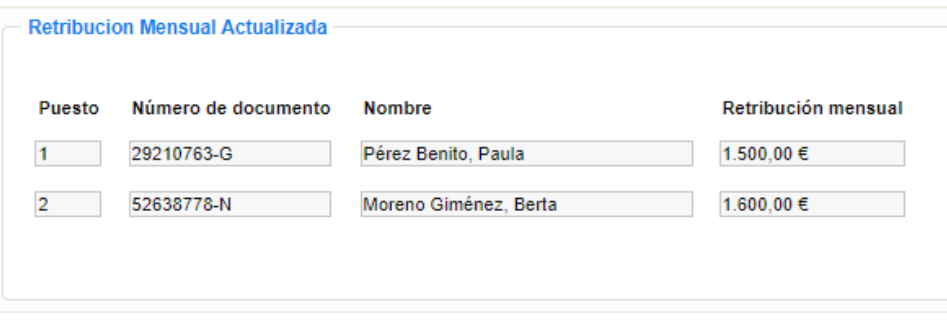

Cuando la solicitud se avance al estado "Pendiente GE" se generarán tantos documentos de retención de crédito como empleados haya en la propuesta de contratación, teniendo en cuenta el importe actualizado correspondiente para cada uno de ellos.

Falta incluir los trienios, que se añadirán en próximas versiones.

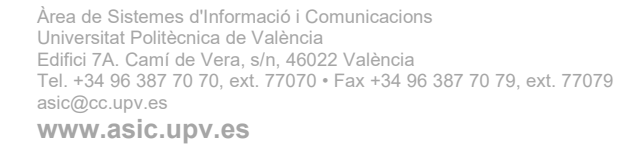

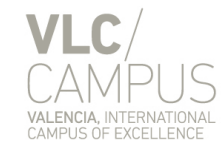

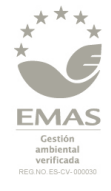

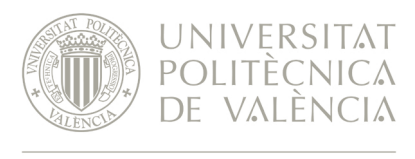

#### <span id="page-18-0"></span>**1.2.4 Consulta de saldo antes de enviar propuesta**

Cuando se va a enviar una propuesta (ya sea solicitante o gestor) se compruebe el saldo de la CE y si es inferior al importe total de la contratación se impide el envío mostrando un mensaje:

Error No es posible tramitar la propuesta porque el saldo disponible en la clave 20200312 es de 23.116,79 €, insuficiente para formalizar la propuesta que asciende a 38.347,64 €.<br>A través de GEA puede solicitar transferenc

Àrea de Sistemes d'Informació i Comunicacions Universitat Politècnica de València Edifici 7A. Camí de Vera, s/n, 46022 València Tel. +34 96 387 70 70, ext. 77070 • Fax +34 96 387 70 79, ext. 77079 asic@cc.upv.es **www.asic.upv.es**

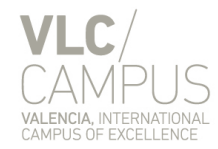

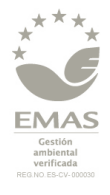

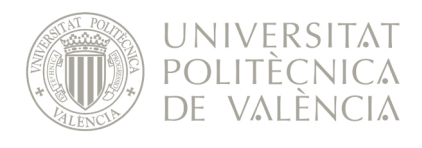

### <span id="page-19-0"></span>**1.2.5 Líneas de investigación**

Para insertar los proyectos de la línea de investigación vinculados a la contratación en los documentos que genera la aplicación hay que utilziar el marcador "**lineasInv**".

Àrea de Sistemes d'Informació i Comunicacions Universitat Politècnica de València Edifici 7A. Camí de Vera, s/n, 46022 València Tel. +34 96 387 70 70, ext. 77070 • Fax +34 96 387 70 79, ext. 77079 asic@cc.upv.es **www.asic.upv.es**

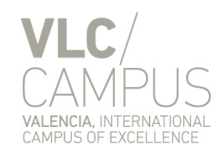

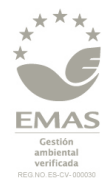

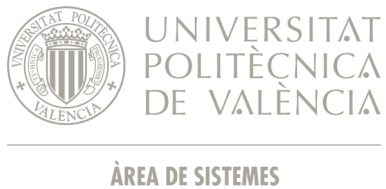

**D'INFORMACIÓ I COMUNICACIONS** 

# <span id="page-20-0"></span>**2 Simulación**

- <span id="page-20-1"></span>*2.1 Simulador de cálculo de costes de contratación*
- <span id="page-20-2"></span>*2.2 Simulador de cálculo de costes de modificación y/o prórroga*

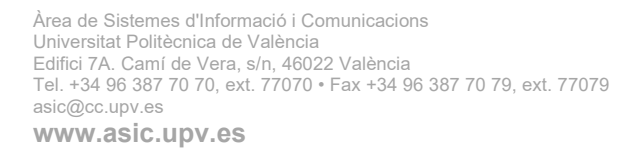

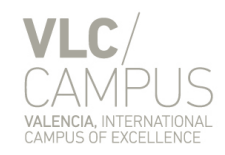

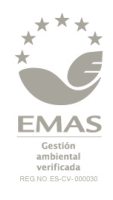

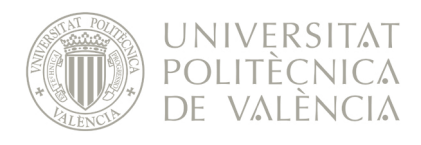

# <span id="page-21-0"></span>**3 Administración**

- <span id="page-21-1"></span>*3.1 Configuración*
- <span id="page-21-2"></span>*3.2 Cambios de estado*

Àrea de Sistemes d'Informació i Comunicacions Universitat Politècnica de València Edifici 7A. Camí de Vera, s/n, 46022 València Tel. +34 96 387 70 70, ext. 77070 • Fax +34 96 387 70 79, ext. 77079 asic@cc.upv.es **www.asic.upv.es**

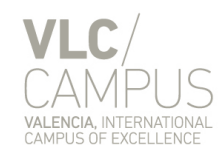

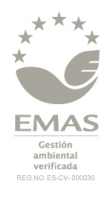

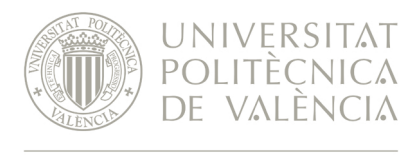

## <span id="page-22-0"></span>*3.3 Categorías profesionales*

Mediante esta pantalla se pueden configuran todos los datos relativos a la categorías profesionales que se utilizan en la aplicación:

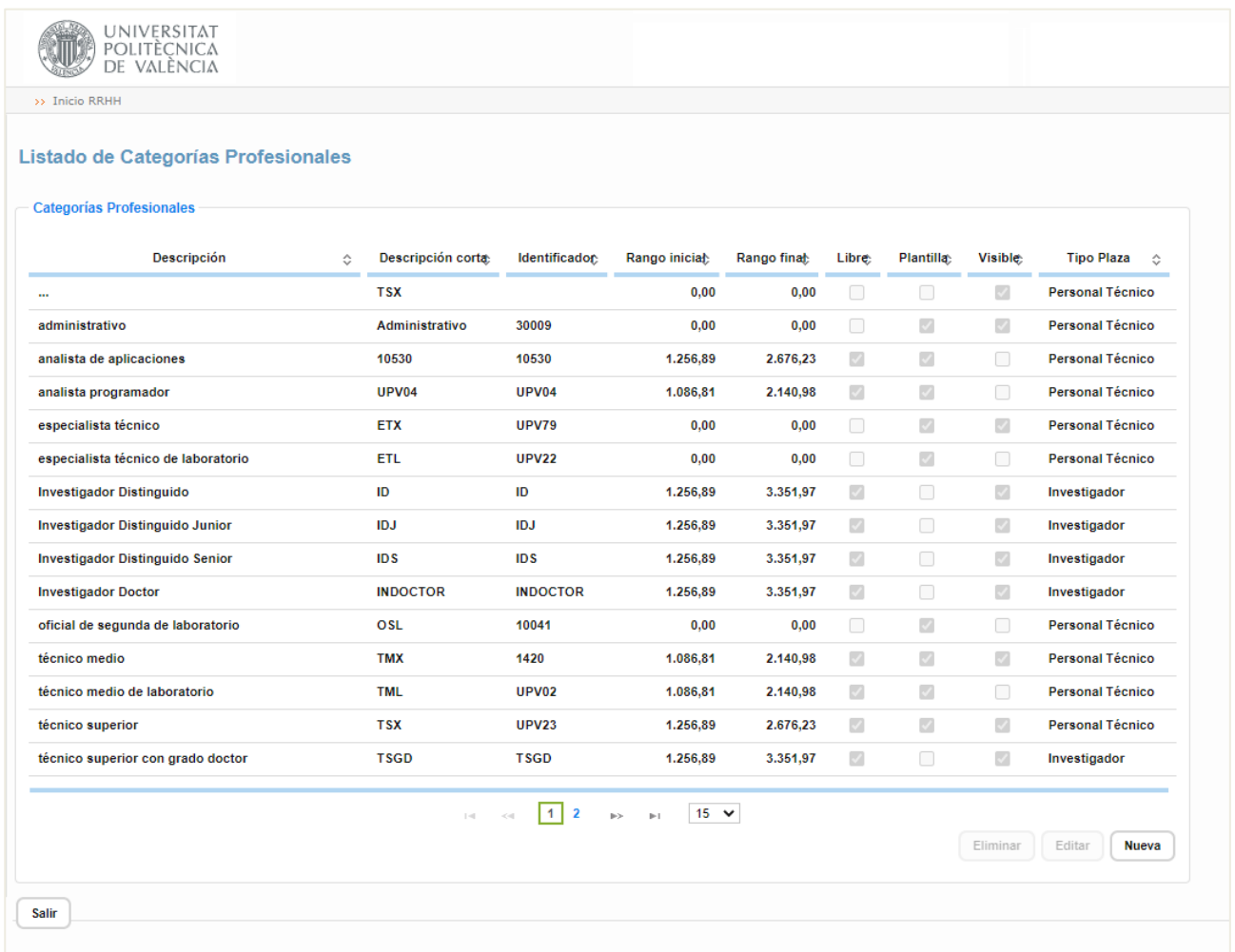

**NOTA**: Cuando hay una variación de retribuciones (por decreto, subida anual, etc.) hay que modificar el rango de retribuciones de cada categoría. Para ello, seleccionar la categoría a modificar y pulsar el botón "Editar".

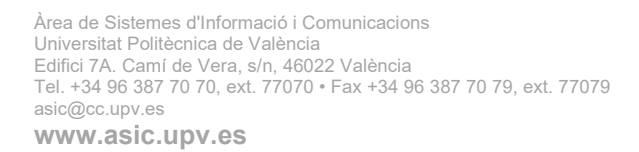

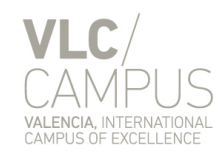

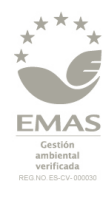

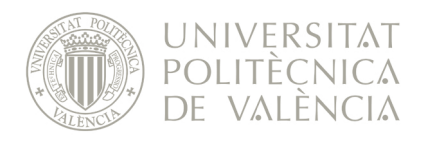

# <span id="page-23-0"></span>**4 Configuración**

#### <span id="page-23-1"></span>*4.1 Gestión de plantillas de documentos*

En las plantillas se puede introducir el texto que se quiera, pero hay que configurar correctamente los marcadores, que son fragmentos de texto que se sustituyen por el valor que le envía VERD.

Podemos identificar los marcadores porque vienen señalizados entre corchetes ([ ]) grises:

SEXTA.- La jornada de trabajo será de solo de semanalesDoca horas semanales, prestadas según el horario que rige en el centro. Al respecto se determina que la jornada, vacaciones, descansos y demás conceptos relacionados, se adaptarán a las normas legales o pactadas, presentes o futuras que regulen estas materias.

**NOTA**: por defecto Word no muestra estos corchetes y hay que activarlos en cada documento que necesitemos, de la siguiente manera: 1. Archivo, Opciones, Avanzadas.

2. En Mostrar contenido del documento, seleccione Mostrar marcadores y haga clic en Aceptar.

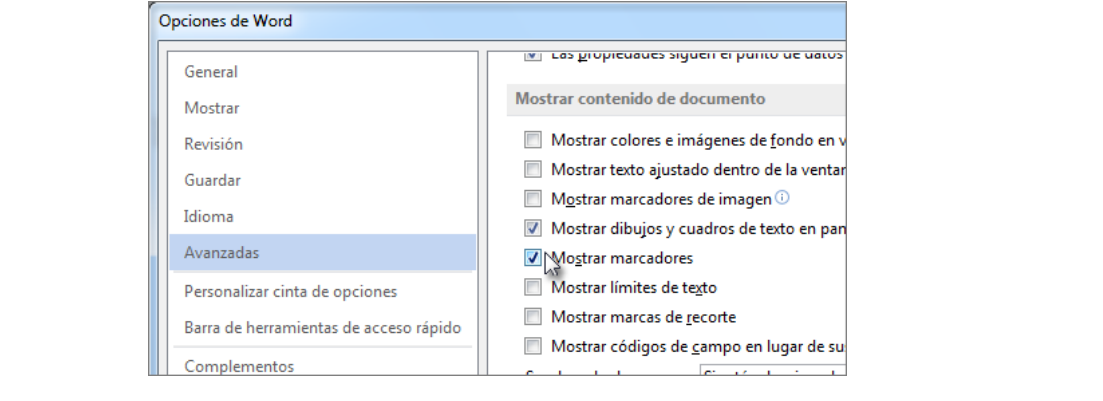

El texto que escribimos en el documento (el que va entre corchetes) puede ser cualquiera. Nosotros ponemos siempre el nombre del campo interno de combinación entre <>, para distinguirlos del resto de texto normal. Por ejemplo, <horasSemanalesDoc>.

El nombre del campo interno de combinación que utiliza lo podemos saber poniéndonos encima del marcador y dándole a "Insertar > Marcador":

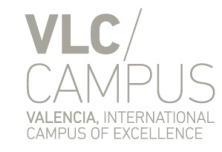

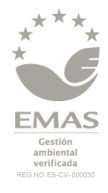

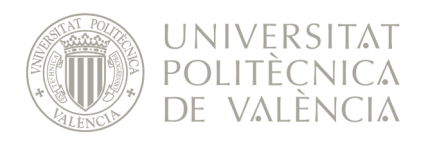

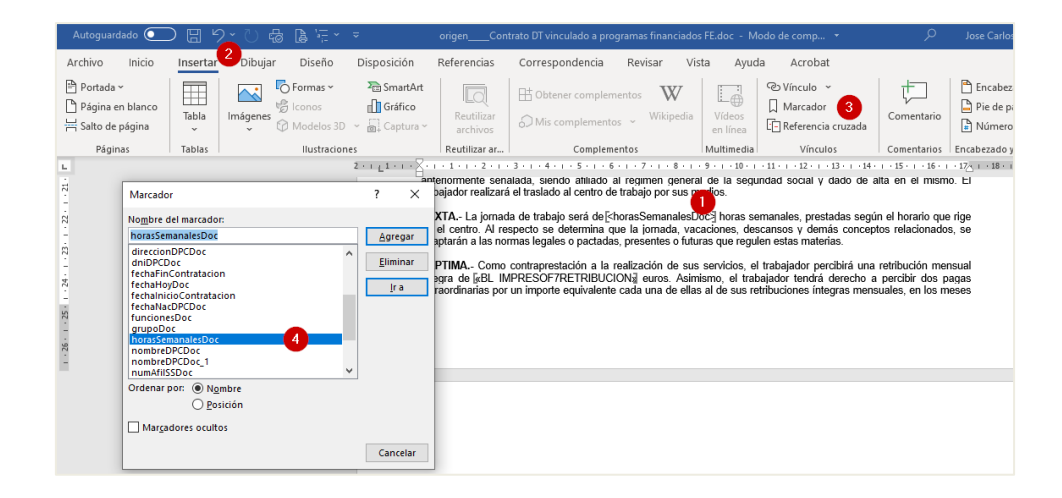

Para insertar un marcador tenemos que seleccionar todo el texto que queremos sustituir (por ejemplo, <horasSemanalesDoc>) y darle a "Insertar > Marcador". Ahí seleccionaremos el nombre del campo interno de combinación. Sí no existe, lo agregamos. El nombre del campo tiene que ser facilitado por el ASIC y se ha de respetar escrupulosamente las mayúsculas/minúsculas y/o acentos.

**NOTA**: No se puede utilizar el mismo marcador en más de una ocasión en el mismo documento. Cuando queramos hacerlo deberemos crear nuevos marcados con el mismo nombre que el original seguido de un guion bajo y un número. Por ejemplo, fechaHoyDoc, fechaHoyDoc\_1, fechaHoyDoc\_2, etc.

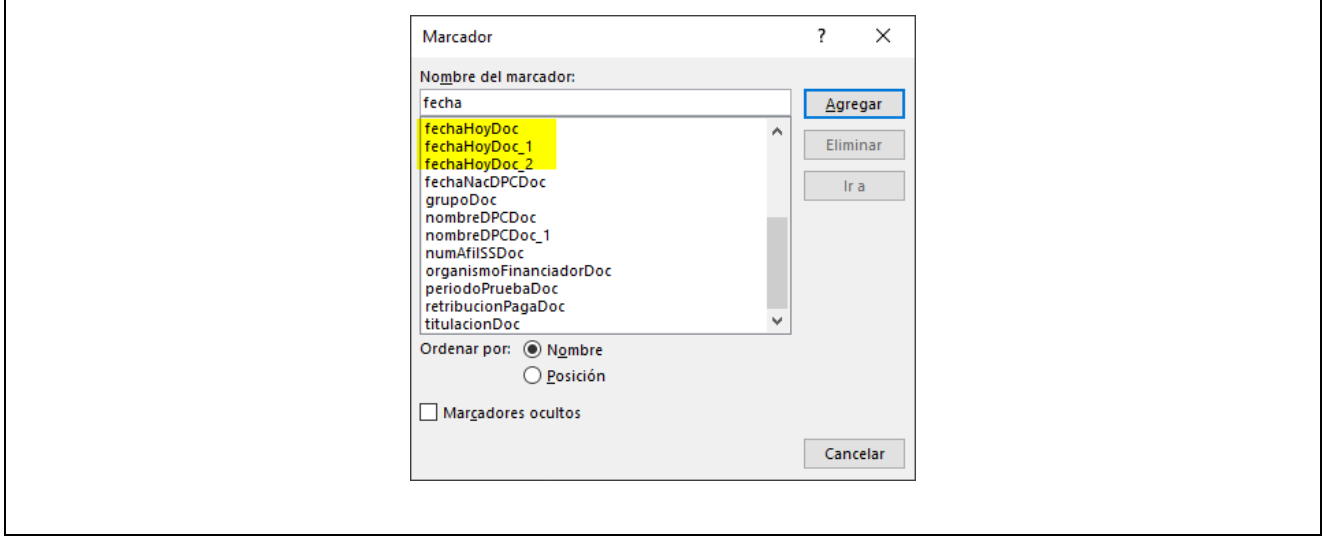

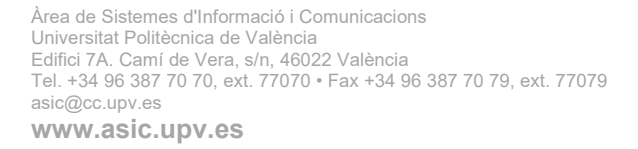

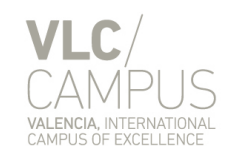

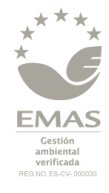

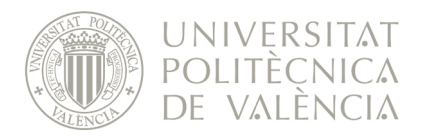

# <span id="page-25-0"></span>*4.2 Notificaciones*

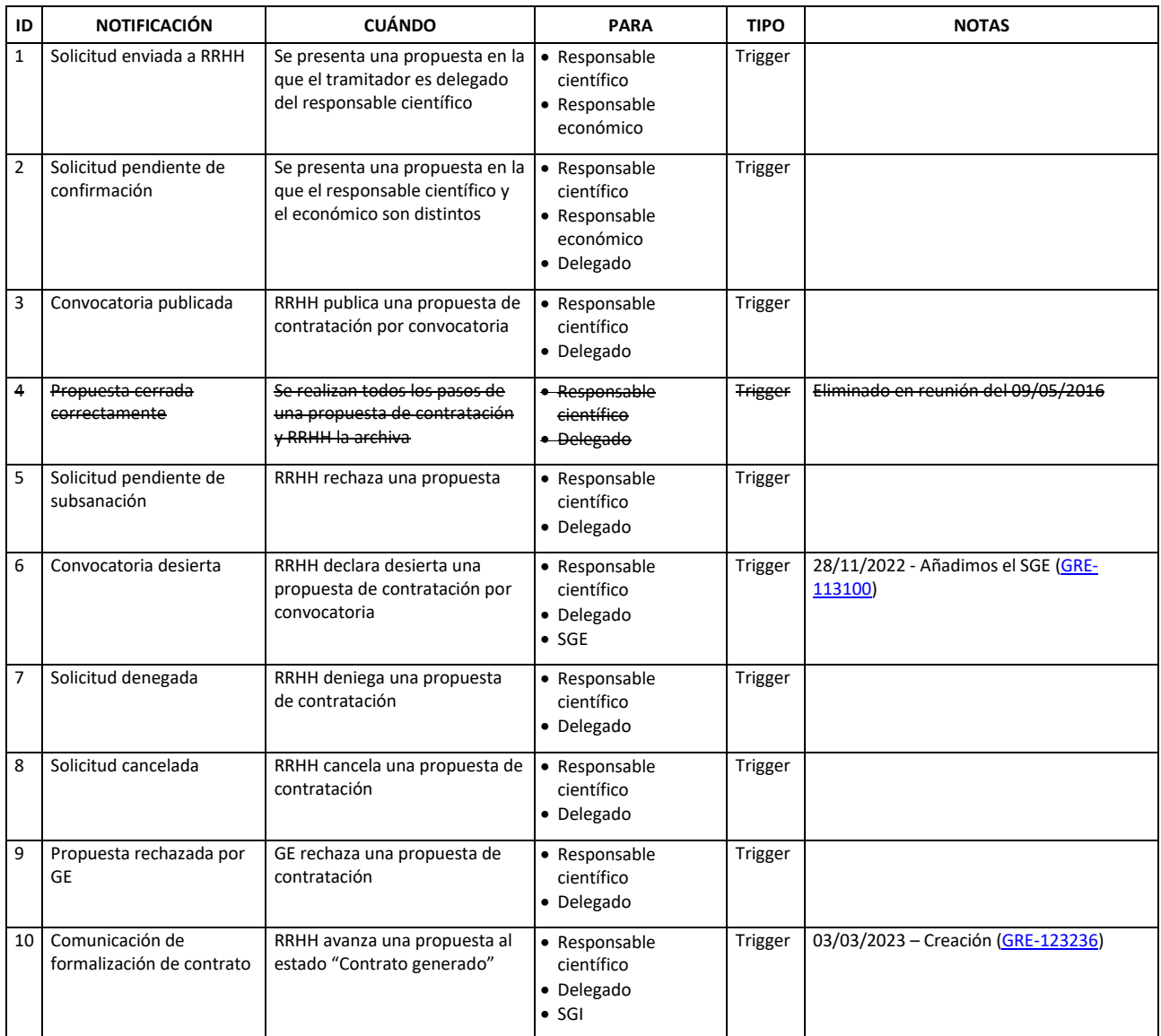

El envío de todas las notificaciones se realiza desde la dirección  $verd@upvnet.upv.es$ .</u>

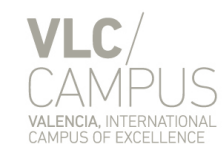

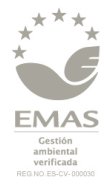